# <span id="page-0-0"></span>**Adding a YouTube Video to OnCourse**

### How can I add a YouTube video to OnCourse?

#### Step-by-step guide

YouTube videos can be added as URL links, Pages, or in a block. The videos can be embedded in the course or added as links and directed to a new window.

# Adding a YouTube video as a URL

- 1. Log in to *OnCourse* and find the course you would like to add the link to.
- 2. Locate the green gear icon on the upper right hand side of the page. Click on the drop-down menu and click on Turn editing on.

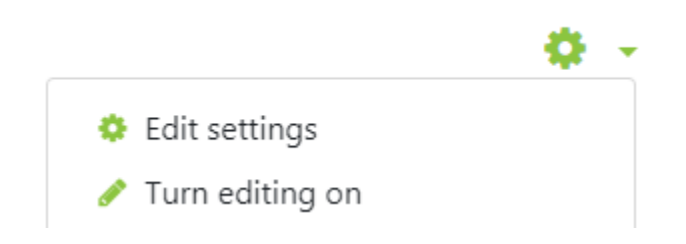

- 3. In the section where the link should be, click the **Add an activity or resource** link.
- 4. Scroll to the bottom of the pop-up window and select **URL**.
- 5. Press **Add**.
- 6. Enter a **Name** for your link.
- 7. Enter the link to the website or YouTube video in the **External URL** field.
- 8. Press **Save and return to course**.

#### Adding a YouTube video, or creating a list of YouTube videos, in a Page

- 1. Log in to *OnCourse* and find the course you would like to add a video to.
- 2. Locate the green gear icon on the upper right hand side of the page. Click on the drop-down menu and click on Turn editing on.

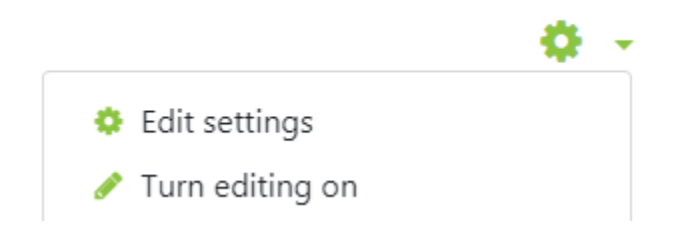

- 3. In the section where you want to add the video(s), click the **Add an activity or resource** link.
- 4. Scroll toward the bottom of the pop-up window and select **Page**.
- 5. Press **Add**.
- 6. Be sure to enter a **Name** for your page.
- 7. Scroll down to the **Page content** area and click the **Media** icon.

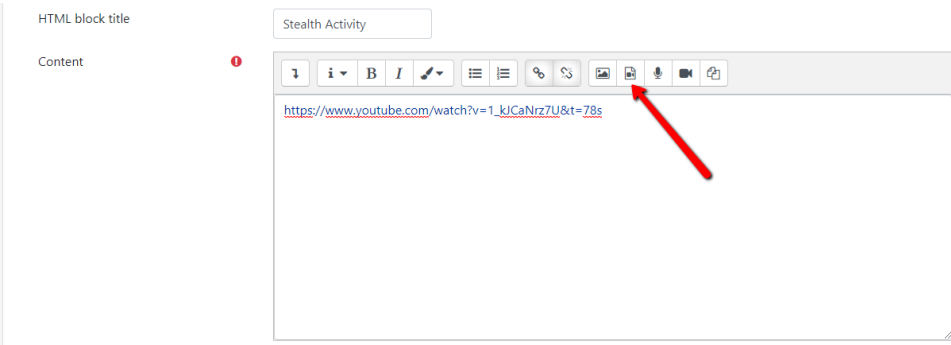

8. In the pop-up window, enter the link to the YouTube video in the **Source URL** box. Then, enter in a **name** so students know what the video is.

- 9. When you are satisfied, click the **Insert media** button.
- a. Repeat steps 8 & 9 for as many videos as you wish to add.
- 10. When you are finished adding videos, scroll down to the bottom and click **Save and return to course**.

## Adding a YouTube video to an HTML Block

- 1. Log in to *OnCourse* and find the course you would like to add a video to.
- 2. Locate the green gear icon on the upper right hand side of the page. Click on the drop-down menu and click on Turn editing on.

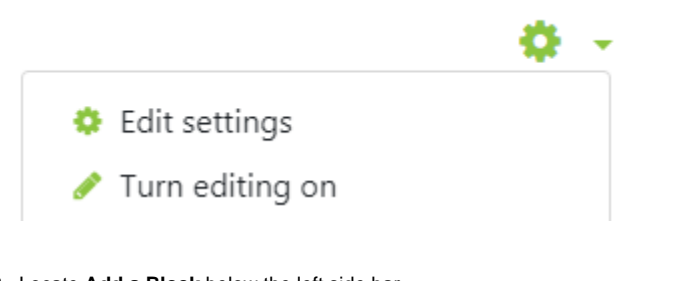

- 3. Locate **Add a Block** below the left side bar.
- 4. From the drop-down menu, select **HTML**.
- 5. The new HTML block will be added to the right hand side of the page.
- 6. Click the gear icon in the top right of that block and select "Configure (new HTML block) block."
- 7. Next, give the block a title. To insert the YouTube video, in the content area click the **Insert Moodle Media** icon.

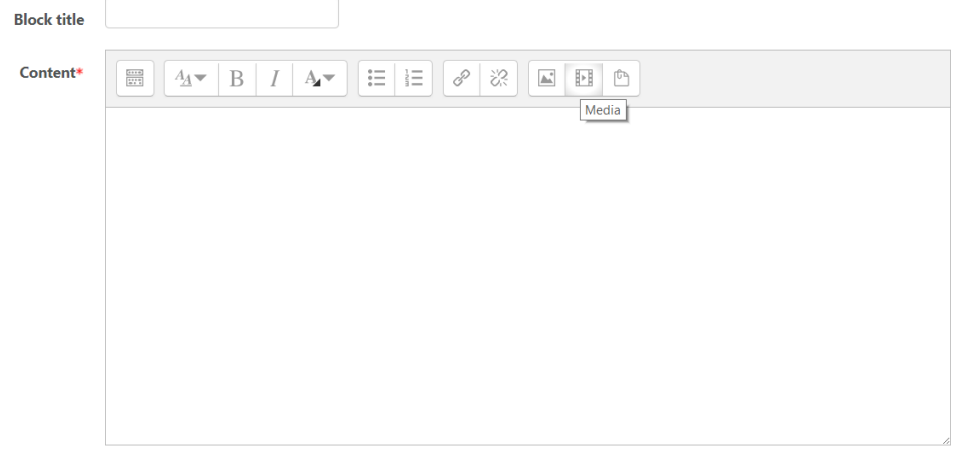

- 8. In the pop-window, paste the YouTube link into the **Source URL** box.
- 9. Then, enter a name for the video and click **Insert media**.
- 10. You can change where the block appears in the bottom two fields, but when you are finished click **Save and return to course**.

### **Hints:**

You can move the HTML block around by clicking on the arrow icon with editing turned on and dragging it to the desired position on the right side of the page.

#### **Resources:**

[Moodle.org](http://Moodle.org) lists information about adding videos here: [https://docs.moodle.org/30/en/Video#Embedding\\_a\\_video\\_in\\_its\\_own\\_player.](https://docs.moodle.org/30/en/Video#Embedding_a_video_in_its_own_player) [Moodle.org](http://Moodle.org) information about embedding YouTube videos specifically can be found here: [https://docs.moodle.org/30/en](https://docs.moodle.org/30/en/Youtube_videos_repository)  $\bullet$ [/Youtube\\_videos\\_repository.](https://docs.moodle.org/30/en/Youtube_videos_repository)

Short URL to this page: [https://answers.fredonia.edu/x/\\$action.getTinyUrl\(\)](https://answers.fredonia.edu/x/$action.getTinyUrl())

#### Related articles

- [Adding and Configuring Quizzes in OnCourse](https://answers.fredonia.edu/display/OKB/Adding+and+Configuring+Quizzes+in+OnCourse)
- [Adding a YouTube Video to OnCourse](#page-0-0)
- [Create an Assignment in an OnCourse Gradebook](https://answers.fredonia.edu/display/OKB/Create+an+Assignment+in+an+OnCourse+Gradebook)
- [Drop the Lowest Grade in OnCourse Gradebook](https://answers.fredonia.edu/display/OKB/Drop+the+Lowest+Grade+in+OnCourse+Gradebook)
- [Exporting Your Roster From OnCourse](https://answers.fredonia.edu/display/OKB/Exporting+Your+Roster+From+OnCourse)